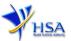

## AMENDMENT APPLICATION FOR WHOLESALER'S LICENCE FOR THERAPEUTIC PRODUCTS

Please note that companies must register with Client Registration and Identification Service (CRIS) and applicants must have valid CRIS user rights in order to be able to submit applications on behalf of the company via <u>amend@prism.</u> For more information on CRIS, please refer to <u>https://www.hsa.gov.sg/e-services/cris</u>

The following amendments do not require submitting amendment application via this module:

- Amendment to change company's particulars such as company name and address has to be made via the 'Amend Company Information' module.
- Amendment to change applicant's particulars such as name and contact details has to be made via the 'Amend Applicant's Details for Licences and Applications' module.
- Both 'Amend Company Information' and 'Amend Applicant's Details for Licences and Applications' modules can be accessed at <a href="https://www.hsa.gov.sg/e-services/prism/therapeutic-products">https://www.hsa.gov.sg/e-services/prism/therapeutic-products</a>
- 1. The online form may take an average of 10 minutes to fill in.

The time taken varies depending on the number and sizes of the file attachments, configurations of your computer and network, internet performance, etc. Please note that the time stated above excludes the time taken for preparatory work in relation to filling the online form (e.g. scanning documents for file attachments).

- 2. The following information/item(s) are required to complete the form:
  - (A) **Current layout plan for the premise(s)**, specifying the storage area(s) (Mandatory) The layout floor plan will need to have the following information:
    - (i) The full address of the warehouse
    - (ii) The dimensions (length and width) of the warehouse
    - (iii) Indication of various storage areas, e.g. receiving bay, quarantined product area, released product area, rejected product area, returned product area, recalled product area, outgoing staging area, etc.
  - (B) Authorisation Letter from Product Registrant (Mandatory for products not registered under your company)
  - (C) **Pharmacist Practising Certificate** (applicable for a Responsible Person who is a pharmacist registered with Singapore Pharmacy Council)
  - (D) Good Distribution Practice (GDP) Standard Operating Procedures
  - (E) Good Distribution Practice (GDP) Records or Recording Templates
- 3. The applicant will require a Corppass\* or Singpass before he/she can login to PRISM to retrieve the application form. A person who drafts an application on behalf of his/her company and is not a Singaporean Citizen, Permanent Resident or Employment Pass holder can apply for a HSA PIN to login to PRISM. The Corppass\* / Singpass or HSA PIN login is necessary for authentication and authorisation purposes.

\*Note: From 11 April 2021, the login process for Corppass has been changed to verify the user's identity via Singpass first before accessing and transacting with government digital services. While Singpass is used for logins, Corppass will continue to be the authorisation system for access to government digital services.

For more information on Corppass, please refer to <a href="http://www.corppass.gov.sg/">http://www.corppass.gov.sg/</a>

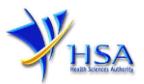

## 4. Mode of payment

# Please note that there will be no refund of any payment made in relation to applications submitted through PRISM.

The mode of payment available is as follows:

- Non-GIRO: eNETS (Credit/Debit Card)
- GIRO (Preferred mode of payment)

Payment by GIRO requires pre-registration. The <u>GIRO application form</u> is required to be submitted by post to the HSA Finance Department. The correspondence address can be found in the application form. The registration process will take around 3 to 4 weeks after the submission of the application form.

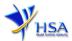

## Application Form

Fields marked with an asterisk \* are mandatory.

This section allows the search for the licence to be amended.

- (1) Select the Licence Type (Therapeutic Products Wholesaler's Licence).
- (2) Enter the **Licence Number** and click **'Search'** button. When the search result is displayed, click **Amend**.

#### PZ4001 AMEND@PRISM

#### Important Notes:

For HSA CRIS registered companies, user has to be authorised with the appropriate access rights via CRIS management module to access the required eservices.

| Search Criteria                                                                                                    |                                                    |   |
|----------------------------------------------------------------------------------------------------|----------------------------------------------------|---|
| Licence/Permit/Certificate/Listing/Notification/Registration<br>Type *<br>Licence/Permit/Certificate/Listing/Notification/Registration<br>No |                                                    | ~ |
| Product Name                                                                                                    |                                                    |   |
| Search Reset                                                                                                    |                                                    |   |
| Please do not create amendment application using the new wi                                                                                  | ndow via right mouse click.                        |   |
| 1 Matching Record(s)                                                                                                    | Page 1 Of 1 [First]   [Previous]   [Next]   [Last] |   |
| Active Pharmacy Licence                                                                                                    |                                                    |   |
| S/No Licence No Start Dat                                                                                                    | e Expiry Date Action Amend                         |   |
| Please do not create amendment application using the new wi                                                                                  | ndow via right mouse click.                        |   |
| 1 Matching Record(s)                                                                                                    | Page 1 Of 1 [First]   [Previous]   [Next]   [Last] |   |

## Part 1. Licence/Permit/Certificate/Listing Summary

The applicable Licence No., the effective and expiry dates of the existing licence will be pre-populated.

This section requires the applicant to verify and fill in the following information.

#### (1) Amendment Details

Please provide the reason for the amendment in this entry.

#### (2) Site Inspection

The applicant is required to indicate if the amendment requires site inspection.

Please find below some examples of amendments that require site inspection and examples of amendments that do not require site inspection.

(3) Click 'Next' button to go to the Company Particulars section.

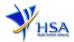

| 1.1 Licence/Permit/Certificate/Listin                                                                                                    | g No.:                                                                                                    |
|----------------------------------------------------------------------------------------------------|----------------------------------------------------------------------------------------------------|
| 1.2 Start Date:                                                                                                    |                                                                                                    |
| 1.3 Expiry Date:                                                                                                    |                                                                                                    |
| 1.4 Amendment Details:                                                                                                    |                                                                                                    |
| 1.5 Site Inspection (Please refer<br>to the guidelines, available at<br>the top right hand corner,<br>before selection):                                           | <ul> <li>This amendment requires site inspection</li> <li>This amendment does not requires site inspection</li> </ul>                                                                                                    |
| 1.7 Licence Type                                                                                                    |                                                                                                    |
| 1.7.1 Wholesaler: *                                                                                                    | Term (Annual)                                                                                                    |
| 1.8 Licence Duration                                                                                                    |                                                                                                    |
| 1.8.1 Wholesaler:                                                                                                    | 1 Year                                                                                                    |
| mples of amendments that                                                                                                    | at require site Examples of amendments that do not require                                                                                                    |
| ection:<br>nclusion of new warehouse<br>ocation/address of current wa<br>torage of therapeutic products<br>nclusion of new storage cond<br>thain) to the warehouse | <ul> <li>Addition or deletion of aspect of wholesaler dealing</li> <li>Addition or deletion of forensic classification of prod<br/>to be sold by wholesale</li> <li>Addition or deletion of Responsible Person</li> </ul> |
|                                                                                                    | While the aforementioned generally do not require                                                                                                    |

Note: For companies submitting amendment applications that require site inspection for both Therapeutic Products Importer's Licence (TPIL) and Therapeutic Products Wholesaler's Licence (TPWL), choose the option 'This amendment requires site inspection' for one licence and 'This amendment does not require site inspection' for the other licence.

decision and site inspection may be required.

| Examples for Company ho                                                                                                    | Iding TPIL and TPWL                                                                                                   |                                              |
|----------------------------------------------------------------------------------------------------|----------------------------------------------------------------------------------------------------|----------------------------------------------|
| <ol> <li>Site Inspection (Please refer<br/>to the guidelines, available at<br/>the top right hand corner,<br/>before selection):</li> </ol> | <ul> <li>This amendment requires site inspection</li> <li>This amendment does not requires site inspection</li> </ul> | Therapeutic Products     Importer's Licence  |
| <ol> <li>Site Inspection (Please refer<br/>to the guidelines, available at<br/>the top right hand corner,<br/>before selection):</li> </ol> | <ul> <li>This amendment requires site inspection</li> <li>This amendment does not requires site inspection</li> </ul> | Therapeutic Products<br>Wholesaler's Licence |

If you are in doubt or encounter a situation which is not found in the above lists of examples, please contact us before submission.

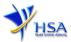

### Part 2. Company's particulars

(1) The company name and address will be pre-populated based on the registered CRIS records. If you need to make changes to this information, please submit the change via the '<u>Amend Company</u> <u>Information</u>' module.

Input the information of Tel and/or Fax.

- (2) Indicate if the Billing Address is the same as Company Address.
- (3) If the Billing Address is not the same as Company Address, fill in the postal code and click 'Retrieve Address' button. The Block/House No, Street Name and Building Name will be populated on screen. Fill in Level-Unit information if applicable. Fill in the other details.
- (4) Click 'Next' button to go to the Applicant Particulars section.

Fields marked with an asterisk \* are mandatory.

|                                 |                           | e updated to the central client data<br>bany. This will apply to all other licer |                     |
|---------------------------------|---------------------------|----------------------------------------------------------------------------------|---------------------|
| 2.1 Name: *                     | Auto Populated            |                                                                                  |                     |
| 2.2 Location Code:              | 1                         |                                                                                  |                     |
|                                 |                           |                                                                                  |                     |
| 2.3 Company Address             |                           |                                                                                  |                     |
| 2.3.1 Address Type: *           | Local                     |                                                                                  |                     |
| 2.3.2 Postal Code: *            | Auto Populated            |                                                                                  |                     |
| 2.3.3 Block / House No:         | Auto Populated            | 2.3.4 Level - Unit:                                                              | Auto Populated      |
| 2.3.5 Street Name:              | Auto Populated            |                                                                                  |                     |
| 2.3.6 Building Name:            | Auto Populated            |                                                                                  |                     |
| 2.3.7 Country:                  | SINGAPORE                 |                                                                                  |                     |
| 2.4 Tel: *                      |                           | 2.5 Fax:<br>Your Fax No. is necessary for<br>our future correspondence           |                     |
| 2.6 Is Billing Address the same | as the Company Address? * | Yes                                                                              | O No                |
|                                 |                           |                                                                                  |                     |
| 2.8 Unique Entity No.(UEN):     | Auto Populated            |                                                                                  |                     |
|                                 |                           |                                                                                  | Previous Next Reset |

## Part 3. Applicant Particulars

This section requires the applicant to verify and fill in any other relevant information relating to the applicant particulars.

(1) Applicant details such as name, NRIC / FIN, designation, Telephone/Fax/Handphone number and e-mail address will be pre-populated based on the registered CRIS records

If you need to makes changes to this information, please submit the changes via the 'Amend Applicant's Details For Licences and Applications' module under the <u>amend@prism</u> on PRISM e-Service webpage.

(2) Select the type of **Preferred Contact Mode** 

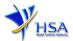

(Note: Please ensure that the relevant contact details above are entered for your preferred contact mode. Please note that the preferred contact mode is the mode which you will receive the final notification of this application.)

(3) Click on the 'Next' button to go to the Warehouse Particulars section.

| Fields marked with an asterisk | * are mandatory.                                                      |                                              |                                                                                                    |                                            |               |            |
|--------------------------------|-----------------------------------------------------------------------|----------------------------------------------|----------------------------------------------------------------------------------------------------|--------------------------------------------|---------------|------------|
| 3. Applicant Particulars       |                                                                       |                                              |                                                                                                    |                                            |               |            |
| 3.1 Name: *                    |                                                                       |                                              | (as in NRIC/FIN)                                                                                                    |                                            |               |            |
| 3.2 NRIC/FIN: *                |                                                                       | (Example                                     | S1234567A, F1234567A)                                                                                                    |                                            |               |            |
| 3.3 Designation: *             | 11. · · ·                                                             |                                              |                                                                                                    |                                            |               |            |
| 3.4 Contact Details            |                                                                       |                                              |                                                                                                    |                                            |               |            |
| 3.4.1 Tel: *                   |                                                                       |                                              | 3.4.2 Fax:                                                                                                    |                                            |               |            |
| 3.4.3 Handphone:               |                                                                       |                                              | 3.4.4 Pager:                                                                                                    |                                            |               |            |
| 3.4.5 Email:                   |                                                                       |                                              |                                                                                                    |                                            |               |            |
| 3.5 Preferences                |                                                                       |                                              |                                                                                                    |                                            |               |            |
| 3.5.1 Preferred Contact Mode:  | this preferred contact mode is t<br>course of this application, you t | contact det<br>the mode wh<br>will receive o | alls above is entered for your pr<br>lich you will receive the final not<br>sur input requests (i.e. queries),<br>ar selected preferred contact mo | ification of this a<br>if any, via email i | pplication. D | During the |
|                                |                                                                       |                                              |                                                                                                    | Previous                                   | Next          | Reset      |

## Part 4. Warehouse Particulars

This section requires the applicant to fill in the following information if there is an amendment to the warehouse particulars. Otherwise, please do not amend any details at this section.

#### Add new warehouse(s)

(1) Fill in Postal Code and click Retrieve Address.

The Block/House No, Street Name and Building Name will be populated on the screen.

- (2) Fill in Level-Unit information if applicable.
- (3) Fill in the Storage Condition of Warehouse.
- (4) Fill in **Approved By** information
- (5) Click on the Add Warehouse button.

The screen will be automatically refreshed, and the refreshed screen will display the warehouse particulars that were added.

(6) Repeat steps (1) to (5) to add other warehouse(s) information.

Addresses of all warehouses where the products will be stored should be provided.

(7) Click 'Next' button to go to Wholesaler's Licence section.

#### Update Warehouse(s)

- (1) Click on the warehouse required amendment from the Warehouse List table.
- (2) Make the required changes.
- (3) Click 'Update Warehouse' button.

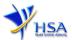

## Remove Warehouse(s)

- (1) Click on the checkbox adjacent to the warehouse(s) from the Warehouse List table.
- (2) Click 'Remove' button to delete the warehouse(s).

| 1.1 Warehouse Address                                                                                                    |                                                                                                    |  |  |
|----------------------------------------------------------------------------------------------------|----------------------------------------------------------------------------------------------------|--|--|
| 4.1.1 Address Type: *                                                                                                    | Local                                                                                                    |  |  |
| 4.1.2 Postal Code: *                                                                                                    | Retrieve Address                                                                                                    |  |  |
| 4.1.3 Block / House No:                                                                                                    | 4.1.4 Level - Unit:                                                                                                    |  |  |
| 4.1.5 Street Name:                                                                                                    |                                                                                                    |  |  |
| 4.1.6 Building Name:                                                                                                    |                                                                                                    |  |  |
| 4.1.7 Other address details                                                                                                    |                                                                                                    |  |  |
| To input specific identification<br>number for the warehouse which<br>is not reflected above, e.g. for<br>address of 1. APC Road, #01-01,<br>XYZ Building, Annex A.<br>SINCAPCHE 121456, 'Annex A' can<br>be entered in the 'Other Address<br>Details') |                                                                                                    |  |  |
| 4.1.8 Country: SI                                                                                                    | NGAPORE                                                                                                    |  |  |
| 4.2 Storage Condition of W                                                                                                    | /are house                                                                                                    |  |  |
| 4.2.1 Temperature: *                                                                                                    | Cold Chain (Not more than 8°C)                                                                                                    |  |  |
| 4.2.1.1 Actual Temperature                                                                                                    | Non Cold Chain (Above 8°C)                                                                                                    |  |  |
| 4.2.1.1 Actual 1 emperature<br>Range: *                                                                                                    | 15°C to 30°C (Room Temperature)           8°C to 15°C (Cool)           2°C to 8°C (Refrigerate, Do not freeze)           -10°C to -20°C (Freeze) |  |  |
|                                                                                                    | Others                                                                                                    |  |  |
| 4.2.2 Relative Humidity (Cold<br>Chain):                                                                                                    | Min 96 - Max 96                                                                                                    |  |  |
| 4.2.3 Relative Humidity (Non<br>Cold Chain):                                                                                                    | Min % - Max %                                                                                                    |  |  |
| 4.2.4 Approved By:                                                                                                    | Select One V                                                                                                    |  |  |
| 4.3 This warehouse is                                                                                                    | Therapeutic Products - Importer's Licence                                                                                                    |  |  |
| applicable for: *                                                                                                    | Therapeutic Products - Wholesaler's Licence                                                                                                    |  |  |

| SN | Select All | Address of Warehouse | Storage<br>Condition | Relative<br>Humidity | App roved<br>By | Applicable<br>Licence(s) |
|----|------------|----------------------|----------------------|----------------------|-----------------|--------------------------|
| 1  | Z          | 5                    |                      |                      |                 | Wholesaler               |
|    |            |                      |                      |                      |                 |                          |

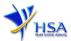

Next Reset

## Part 5. Wholesaler's Licence Details

This section requires the applicant to fill in the following information if there is an amendment to the products to be imported by the company. Otherwise, please do not amend any details at this section.

(1) Select Aspect of Wholesaler Dealing.

If 'Registered Therapeutic Products' is selected, proceed to (2). Otherwise, proceed to (3).

- (2) Select Forensic Classification of Registered Products.
- (3) Click 'Next' button to go to the Responsible Person section.

| 5. Wholesaler's Licence Details |                                                     |  |
|---------------------------------|-----------------------------------------------------|--|
| 5.1 Aspect of Wholesaler        | Registered therapeutic products                     |  |
| Dealing: *                      | Unregistered therapeutic products for patients' use |  |
|                                 | Other specific activity                             |  |
| 5.2 Forensic Classification of  | Prescription-only m edicines                        |  |
| Registered Products: *          | Pharmacy-only medicines                             |  |
|                                 | General Sale List medicines                         |  |

#### Part 6. Responsible Person

This section requires the applicant to fill in the following information if there is an amendment to the Responsible Person appointed by the company. Otherwise, please do not amend any details at this section.

#### Add Responsible Person(s)

(1) Fill in the details of the **Responsible Person** and contact information.

If more than 1 Responsible Person is appointed by your company and the Responsible Persons are in charge of the GDP aspects for different Division, site, etc., you can input the relevant information into the field of 'Scope'. This portion may also be left empty if there is no differentiation of scope and duties of the RP

(2) Click on the Add Responsible Person button.

The screen will be automatically refreshed, and the refreshed screen will display the Responsible Person particulars that were added.

- (3) Repeat steps (1) to (2) to add other responsible person(s) information.
- (4) Click 'Next' button to go to Supporting Attachments section.

#### Update Responsible Person(s)

- (1) Click on the Responsible Person required amendment from the **Responsible Person List** table.
- (2) Make the required changes.
- (3) Click '**Update**' button.

#### Remove Responsible Person(s)

- (1) Click on the checkbox adjacent to the Responsible Person from the **Responsible Person List** table.
- (2) Click 'Remove' button to delete the Responsible Person.

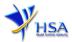

For more information on Responsible Person, please refer to the <u>Guidance Notes on Duties of</u> <u>Responsible Persons Named In The Importer's Licence and Wholesaler's Licence</u> and Frequently Asked Questions (FAQ) for Responsible Person. These should be read in conjunction with the <u>Health</u> <u>Products (Therapeutic Products) Regulations 2016</u>.

| Fields marked with an asterisk *                                                                                                    | ' are mandatory.     |                                          |                           |
|----------------------------------------------------------------------------------------------------|----------------------|------------------------------------------|---------------------------|
| 6. Responsible Person                                                                                                    |                      |                                          |                           |
| 6.1 Is the responsible person a                                                                                                    | ○ Yes ○ No           |                                          |                           |
| registered pharmacist? *                                                                                                    |                      |                                          |                           |
| 6.2 Pharmacist Registration                                                                                                    |                      |                                          |                           |
| Number(PRN): *                                                                                                    |                      | -                                        |                           |
| 6.3 Is the responsible person                                                                                                    | ○ Yes ○ No           |                                          |                           |
| the same as the applicant? *                                                                                                    |                      |                                          |                           |
| 6.4 Name(as in NRIC/FIN): *                                                                                                    |                      | ]                                        |                           |
| 6.5 NRIC/FIN: *                                                                                                    |                      | ]                                        |                           |
| 6.6 Designation: *                                                                                                    |                      | ]                                        |                           |
| 6.7 Contact Details                                                                                                    |                      |                                          |                           |
| 6.7.1 Tel:*                                                                                                    |                      | 6.7.2 Fax:                               |                           |
| 6.7.3 Handphone:                                                                                                    |                      | 6.7.4 Email:                             |                           |
| 6.8 Please define the<br>responsible person scope (eg<br>Regulatory affairs, Quality<br>control, division, etc) (if<br>applicable): |                      |                                          | 0                         |
| 6.9 This responsible person is                                                                                                    | Therapeutic Products | s-Importer's Licence                     |                           |
| applicable for? *                                                                                                    | Therapeutic Products | s-Wholesaler's Licence                   |                           |
| Add Responsible Person                                                                                                    | 1                    |                                          |                           |
| S Select All Name of Re<br>N onsible Per<br>n                                                                                       | so gist              | rmacist ReScope<br>ration Nu<br>:r (PRN) | Applicable Lic<br>ence(s) |
| 1                                                                                                    |                      |                                          | Wholesaler                |
|                                                                                                    |                      |                                          |                           |

Remove

Previous Next Reset

## Part 7. Supporting Documents

This section allows the attachment of the supporting documents for the application.

#### Add Attachment

- (1) Click 'Choose File' button to select the required file for attachment.
- (2) Select the required file.
- (3) Click '**Open**' button in the pop-up window.
- (4) Click 'Attach File' button for the file to be attached to this application.
- (5) Fill in the remarks in the 'Remark' field with regards to the file attached (if required).
- (6) Repeat Step (1) to (5) to add other documents. All supporting documents should be provided.
- (7) Click 'Next' button to proceed to Confirmation and Declaration section.

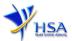

## **Remove Attachment**

- (1) Click on the checkbox beside the attachment or attachments from the List of Attachments table.
- (2) Click 'Remove' button to delete the document.

| Fields marked with an asterisk * a                                                      | are mandatory.                                                                            |
|-----------------------------------------------------------------------------------------|-------------------------------------------------------------------------------------------|
| 7. Supporting Documents                                                                 |                                                                                           |
| To add an attachment, type in the                                                       | path or hit the browse button. Then hit the Attach Files button to save the attachment to |
| the list below.                                                                         |                                                                                           |
| Please click here for guideline on                                                      | document attachment.                                                                      |
| Documents                                                                               |                                                                                           |
| 7.1 Store Layout Plan : *                                                               | Choose File No file chosen                                                                |
| 7.2 Pharmacist Practising<br>Certificate (applicable for<br>responsible person who is a | Choose File No file chosen                                                                |
| registered pharmacist) : *                                                              |                                                                                           |
| 7.3 List of products to sell by<br>wholesale :                                          | Choose File No file chosen                                                                |
| 7.4 Good Distribution Practice<br>Standard Operating<br>Procedures :                    | Choose File No file chosen                                                                |
| 7.5 Good Distribution Practice<br>Records or Recording<br>Templates :                   | Choose File No file chosen                                                                |
| 7.6 Store Approval Letter :                                                             | Choose File No file chosen                                                                |
| 7.7 Other Supporting Documents                                                          | Choose File No file chosen                                                                |
| Attach Files                                                                            |                                                                                           |
| Select All to delete all attachment                                                     | records                                                                                   |
|                                                                                         | ttachment Type Size Remarks (Kb)                                                          |
| 1 🛛                                                                                     |                                                                                           |
|                                                                                         | n the checkbox. Then hit the Remove button to remove the attachment from the list.        |
| Remove                                                                                  |                                                                                           |

The file extensions, which are acceptable and supported for attachments, are:

- tif (Black & White)
- pdf (Adobe Acrobat files)
- xls (Microsoft Excel files)
- avi (audio visual, if required)
- jpg (graphics files)
- doc (Microsoft Word files)
- ppt (Microsoft PowerPoint files)

Previous Next Reset

• mpeg (audio visual, if required)

Note: If the file size is big (estimate about 2MB and above), the uploading time may be longer.

| Documents to be submitted                                           | Applicable for amendments to be made                                                                                                  |
|---------------------------------------------------------------------|----------------------------------------------------------------------------------------------------|
| Current Store layout plan for premise(s) specifying storage area(s) | Yes *, for addition of a new warehouse or<br>change in location/address of current<br>warehouse                                       |
| Pharmacist Practising Certificate                                   | Yes *, for addition of a new Responsible<br>Person or change of the current Responsible<br>Person to a new person who is a pharmacist |
| List of product to sell by wholesale                                | Optional                                                                                                    |
| GDP Operating Procedures                                            | Optional                                                                                                    |
| GDP Records or Recording Templates                                  | Optional                                                                                                    |
| Store Approval Letter                                               | Optional                                                                                                    |

\* denotes mandatory items

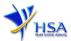

## Part 8. Confirmation

Once all the relevant sections are completed the confirmation page would display all the information from the sections earlier. Click **'Validate'** to check if all fields are filled up correctly.

Alternatively, you may select '**Save**' to save a copy of the draft application if you wish to complete the application at a later time.

| Fill in the application for                                              | m                                                                                  |                                              | <u>Cuideline Hel</u> ; |
|--------------------------------------------------------------------------|------------------------------------------------------------------------------------|----------------------------------------------|------------------------|
| 1. Licence Summary<br>2. Company Particulars<br>8. Applicant Particulars | 4. Warehouse Particulars<br>5. Importer's Licence Details<br>6. Responsible Person | 7. Supporting Attachments<br>8. Confirmation | Special Symbol         |

## Part 9. Declaration

After validation is successful, you can read through the declaration section carefully before accepting to undertake the conditions. Then click **Submit**.

| Decla | aration                                                                                                    |
|-------|----------------------------------------------------------------------------------------------------|
| 1.    | I, on behalf of my company, confirm that the information submitted in this application is true and accurate. |
|       | Accept 📀 Decline 🔍                                                                                           |

## Payment Advice

This section shows the application fee for the licence applied.

There are 2 modes of payment available:

- GIRO (deducted from the relevant bank account)
- eNETS (Credit Card or Debit Card)

| Payment Advice                                             |          |          |            |       |
|------------------------------------------------------------|----------|----------|------------|-------|
| SnDescription                                              |          | Amoun    | it (SGD)GS | ST    |
| 1 Amd:                                                     |          |          | N          |       |
| The total payment for your application is SGD              |          |          |            |       |
| The amount of SGD will be deducted from your Giro Account. |          |          |            |       |
|                                                            | Previous | Validate | Submit     | Reset |

or

| Payment Advice                 |                           |                        |                                      |                            |
|--------------------------------|---------------------------|------------------------|--------------------------------------|----------------------------|
| SnDescription                  |                           |                        |                                      | Amount (SGD)GST            |
| 1                              |                           |                        |                                      | N                          |
| The total payment for your app | lication is SGD           |                        |                                      |                            |
| Payment Method: *              | eNETS Credit              |                        | t:<br>your browser before proceeding | to submit your application |
|                                | in-order to view the Ackn | owledgement and Receip | t.                                   |                            |

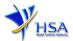

If the eNETS option is selected and then the Credit option is selected, the page will be re-directed to the relevant screen for the applicant to input the credit card details.

| e <b>NETS</b>                           |                                                                                                    | Monday, 09 January 2017                        |
|-----------------------------------------|----------------------------------------------------------------------------------------------------|------------------------------------------------|
| eNETS                                   | <b>credit/debit</b> card payment<br>If you are using a pop-up blocker, please add the following list as your allowed<br>use, otherwise, the research request may not be completed.<br>. www.anets.g<br>TRMTSRCTION INFORMATION | Fast, Secure<br>& Hassia-Intre<br>transactions |
| Privacy Policy                          | MasterCard. Verified by<br>SecureCode. VISA                                                                                                    | San and                                        |
| Security Guidelines<br>Customer Service | Merchant Name Health Sciences Authority<br>Merchant Reference Code ECT1705025K<br>Amount Sciences Code Sciences Authority<br>Amount Sciences Sciences Sciences Authority                                                       |                                                |
|                                         | <text></text>                                                                                                    |                                                |

If the eNETS option is selected and then the Debit option is selected, the page will be re-directed to the relevant screen for the applicant to select the bank first before being re-directed to input the debit card details.

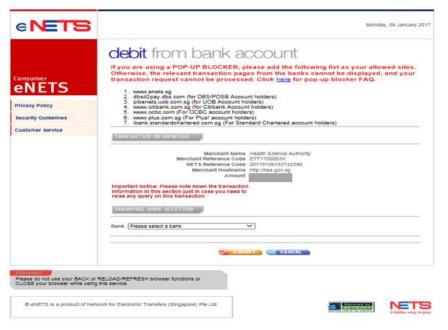

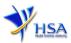

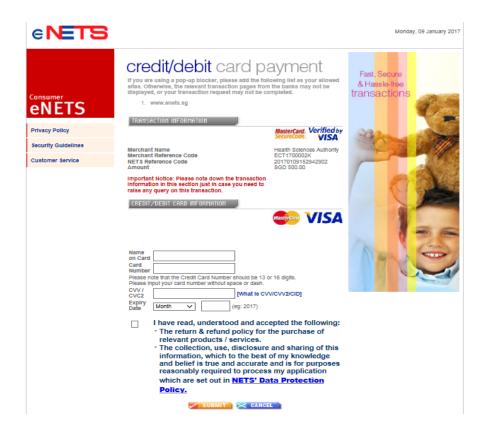

Upon successful transaction, an eNETS official receipt and a HSA tax invoice will be generated.

|                                                                                                    | Official Receipt - HSA000000000002 - Microsoft Internet Explorer                                           |          |
|----------------------------------------------------------------------------------------------------|----------------------------------------------------------------------------------------------------|----------|
|                                                                                                    | 🙄 Back = 🐑 - 🗷 🗟 🐔 🔎 Search 👷 Favorites 😵 Media 🤣 😥 - چ 🐷 - 🔜 🦓                                            | <b>Q</b> |
| TRANSACTION COMPLETE<br>IT'S APPROVED!<br>Merchant Reference Code:<br>ET161202113218180<br>NETS Reference Code: | TAX INVOICE / RECEIPT<br>Receipt No : HSA00000000002 Date/Time<br>Agency : HSA - Health Sciences Authority | ~        |
| 20161202113218716<br>Date & Time:<br>02 12 2016 11:32:19                                                        | Application : HSA-PAYMENT<br>Paid via : Credit Card<br>EP Ref No                                           | 2        |
| THANK YOU!                                                                                                    | Sno Code/Description Unit Price(St) Qty                                                                    |          |
| TRANSACTION<br>RMOUNT                                                                                           |                                                                                                    |          |
|                                                                                                    | Total (S\$) :                                                                                              |          |
|                                                                                                    | This is a computer-generated receipt. No signature is required.                                            | ~        |

If the payment was made via eNETS and was not completed successfully, the system will prevent retrieval of the draft application and the applicant will need to contact <u>HSA HelpDesk</u> for assistance.

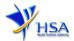

|                                                                                                    | To be the leading innovative authority protecting an                                                                                        | nd advancing national health and safety                                                 |
|----------------------------------------------------------------------------------------------------|----------------------------------------------------------------------------------------------------|-----------------------------------------------------------------------------------------|
| TRANSACTION INCOMPLETE                                                                                                    | CR0016 AUTHORIZATION AND AUTHENTICATION MODULE > CANCEL<br>Your payment has been cancelled abnormally. Please re-visit your application aga |                                                                                         |
| Merchant Reference Code:<br>EC161201162113836<br>NETS Reference Code:<br>20161201162117607                                                           | Best viewed using Internet Explorer 8.0 and above<br>Privacy Statement / Terms of Use / HSA Data Protection Policy / Rate Our Website       | Last updated on 01 July 2014<br>© 2014. Health Sciences Authority. All Rights Reserved. |
| Date & Time:<br>01 12 2016 16:21:17                                                                                                    | To be the leading innovative authority protecting                                                                                           | and advancing national health and safety                                                |
| Unsuccessful transaction -<br>Credit card number not<br>allowed. Please contact your<br>service provider and quote<br>response code<br>(#1001 -1202) | CR0016 AUTHORIZATION AND AUTHENTICATION MODULE > FAILU<br>Payment failure. Please re-visit your application again to make the payment.      | RE PAYMENT                                                                              |
|                                                                                                    | Best viewed using Internet Explorer 8.0 and above<br>Privacy Statement / Terms of Use / HSA Data Protection Policy / Rate Our Website       | Last updated on 01 July 201<br>© 2014. Health Sciences Authority. All Rights Reserve    |

To submit the completed application, click the **'Submit'** button. Applicant will be prompted to confirm the submission. The application will then be submitted to HSA for the relevant personnel's processing.

## <u>Acknowledgment</u>

This section acknowledges that the application has been submitted to HSA for processing. An application number will be generated for the successful application submitted.

Applicant may wish to print a copy of this acknowledgement page or take note of the application number for ease of reference. Applicant may provide the application number if he/she wishes to communicate with HSA.

| Acknowledgement     |                                 |     |  |
|---------------------|---------------------------------|-----|--|
| Your application h  | we been successfully submitted  |     |  |
| Please note that yo | ur application number i 1600797 | V   |  |
| Client Code         | :                               | 1   |  |
| Licensee            |                                 | 1   |  |
|                     |                                 | #.) |  |
| Name                |                                 |     |  |

Note: Applicant can click 'Show Printer-Friendly version' to print or view the application.

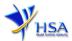

## Input Request

This section illustrates how applicant can respond to the Input Request raised to the application.

Input Request arises when the reviewing HSA officer requires further clarification from the applicant regarding the Application Form.

A notification will be sent to the applicant to inform the applicant to log on to <u>track@prism</u> to make the necessary changes.

Input request can be classified as Primary or Secondary.

- <u>Primary Input Request</u> requires changes to be made directly in the application form.
- <u>Secondary Input Request</u> requires applicant's explanation to certain matters pertaining to the application form submitted.

#### Responding to Primary Input Request

(1) Log on to track@prism -> select the correct Application / Submission Type -> select Licence Type -> select Enquiry Type -> key in the Application No. -> click 'Search' button.

| PZ0951 TRACK@PRISM                                                                                         |                                                                  |           |
|----------------------------------------------------------------------------------------------------|------------------------------------------------------------------|-----------|
| Important Notes:<br>For HSA CRIS registered companies, user has to be<br>to access the required eservices. | authorised with the appropriate access rights via CRIS managemen | nt module |
| General Search                                                                                             |                                                                  |           |
| Enter Transaction No or Application/Submission                                                             | No for fast and exact matched look-up                            |           |
| Application/Submission Type *                                                                              | ×                                                                |           |
| Licence/Permit/Certificate/Listing/Notification/Reg<br>Type *                                              | gistration                                                       | ~         |
| Enquiry Type *                                                                                             | Input Request                                                    |           |
| Transaction No.                                                                                            |                                                                  |           |
| Application/Submission<br>No.                                                                              |                                                                  |           |
| Licence/Permit/Certificate/Listing/Notification/Reg<br>No.                                                 | jistration                                                       |           |
| Product Name.                                                                                              |                                                                  |           |
| Submission Date (dd/mm/yyyy)                                                                               | то П                                                             |           |
| Last Update Date (dd/mm/yyyy)                                                                              | То                                                               |           |
| Search Reset                                                                                               |                                                                  |           |

(2) Click on the 'HSA Input Request' to view if any reply is required from the applicant. Click the 'Submit' button and an alert message will pop up to prompt you to make the necessary changes in the application form. When the search result is displayed, click the 'Application No.'

| Matching Record(s) | ubmission for     | Pharmacy        | Licence (Input Request)          |            |                      | t]   [Previous]   [Next]   [Las                     |
|--------------------|-------------------|-----------------|----------------------------------|------------|----------------------|-----------------------------------------------------|
| S/NoApplication    | Transaction<br>No | Product<br>Name | Application/Submission<br>Status |            | Last Updated<br>Date | HSA Input<br>Request                                |
| 1 <u>1600670D</u>  | 11601220К         | NA              | Input Request                    | 22/06/2016 | 14/06/2016           | <u>Click here for</u><br>Primary IR<br>(15/06/2016) |

- (3) The webpage will display the application form as per previously submitted.
- (4) Proceed to make the necessary changes for the section(s) that required amendment, click '**Save**' button and submit the revised application form.

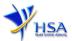

#### Responding to Secondary Input Request

(1) Log on to track@prism -> select the correct Application / Submission Type -> select Licence Type -> select Enquiry Type -> key in the Application No. -> click 'Search' button.

| PZ0951 TRACK@PRISM                                                                                   |                                                                         |          |
|----------------------------------------------------------------------------------------------------|-------------------------------------------------------------------------|----------|
| Important Notes:<br>For HSA CRIS registered companies, user has<br>to access the required eservices. | to be authorised with the appropriate access rights via CRIS management | : module |
| General Search                                                                                       |                                                                         |          |
| Enter Transaction No or Application/Submis                                                           | sion No for fast and exact matched look-up                              |          |
| Application/Submission Type *                                                                        | ~                                                                       |          |
| Licence/Permit/Certificate/Listing/Notification                                                      | n/Registration                                                          | ~        |
| Enquiry Type *                                                                                       | Input Request                                                           |          |
| Transaction No.                                                                                      |                                                                         |          |
| Application/Submission<br>No.                                                                        |                                                                         |          |
| Licence/Permit/Certificate/Listing/Notification                                                      | n/Registration                                                          |          |
| Product Name.                                                                                        |                                                                         |          |
| Submission Date (dd/mm/yyyy)                                                                         | То                                                                      |          |
| Last Update Date (dd/mm/yyyy)                                                                        | То                                                                      |          |
| Search Reset                                                                                         |                                                                         |          |

(2) When the search result is displayed, click under the 'HSA Input Request' to view the comments left by the HSA officer and the necessary action to be taken with regards to the Application.

(3) Fill in any response in the text box for response to Secondary Input Request and click '**Submit**' button.

|                  | EQUEST LIST (SECO       |                             | t/list.do?action=list&irType=S&app_no=1600771U&eService=130&NOTI |
|------------------|-------------------------|-----------------------------|------------------------------------------------------------------|
|                  |                         |                             | · · · · · · · · · · · · · · · · · · ·                            |
| Applicatio<br>No | on : 1600771U           |                             |                                                                  |
|                  |                         |                             | and submit this secondary input request.                         |
| Please no        | te that resubmission of | the application is not requ | aired.                                                           |
| 1 Record         | 5                       |                             |                                                                  |
|                  |                         |                             |                                                                  |
| Action Li        | st                      |                             |                                                                  |
| Action Li<br>SN  | Action                  | Due Date                    | Applicant's Response (if any)                                    |
| SN               |                         | Due Date                    | Applicant's Response (if any)                                    |
| SN               |                         | Due Date                    | Applicant's Response (if any)                                    |
| SN               |                         | Due Date                    | Applicant's Response (if any)                                    |
|                  |                         | Due Date                    | Applicant's Response (IF any)                                    |

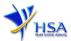

## Other useful information

- 1. Applicant may check on the status of your application upon submission at track@prism.
- 2. Kindly contact the HSA Helpdesk if any technical issues (IT problems) during the application submission are encountered.

HSA HelpDesk Hotline : 6776 0168 (from 7:00 am to midnight daily) Email : <u>helpdesk@hsahelp.gov.sg</u>

3. For general enquiries or questions related to licences and certificates of manufacturers, importers and wholesalers, please contact the Audit and Licensing Division at Tel: 6866 1111.